# Creating a Notification Scheme

# <span id="page-0-0"></span>**About Email Notifications**

JIRA can generate email notifications for various events that happen during the issue lifecycle. Notifications are defined within a notification scheme (see below), which associates particular events with particular email recipients. The notification scheme is then assigned to a particular [project](https://confluence.atlassian.com/display/JIRA044/Defining+a+Project); note that you can use the same notification scheme for more than one project.

Your JIRA system contains a notification scheme called 'Default Notification Scheme', which by default, is not associated with new projects. However, you can associate this notification scheme with your project through the **Project Summary** page as described [below.](#page-3-0) You can modify this scheme or if you prefer, create other notifications schemes for particular projects.

**On this page:**

- [About Email Notifications](#page-0-0)
- [Adding a Notification Recipient](#page-1-0)
- [Creating a Notification Scheme](#page-2-0)
- [Associating a Notification Scheme with a](#page-3-1) [Project](#page-3-1)

#### <span id="page-0-1"></span>**Events**

The events which can generate email notifications are:

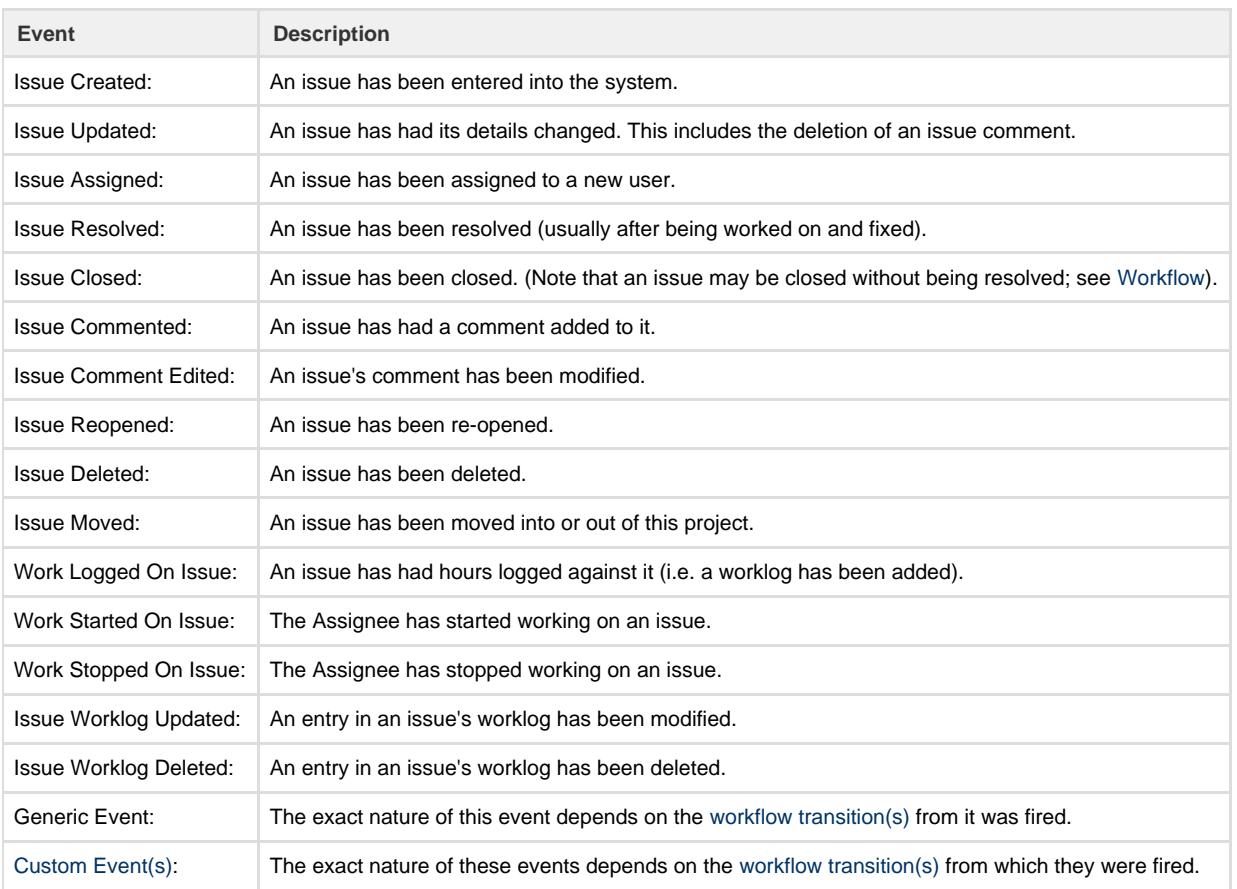

**1** JIRA does not have a specific notification event for the deletion of issue comments. When an issue's comment is deleted, JIRA sends out an email notification as an 'Issue Updated' event.

### <span id="page-0-2"></span>**Recipients**

The recipients who can receive email notifications are:

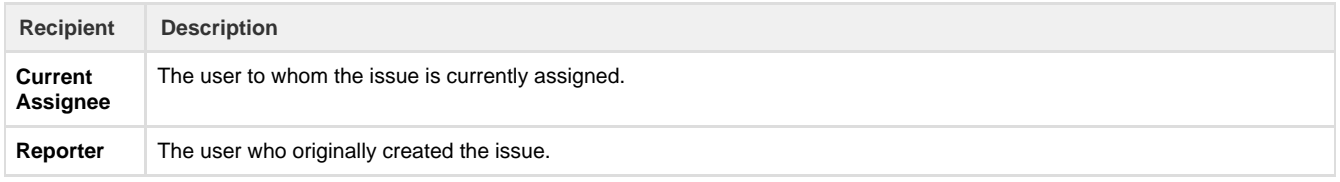

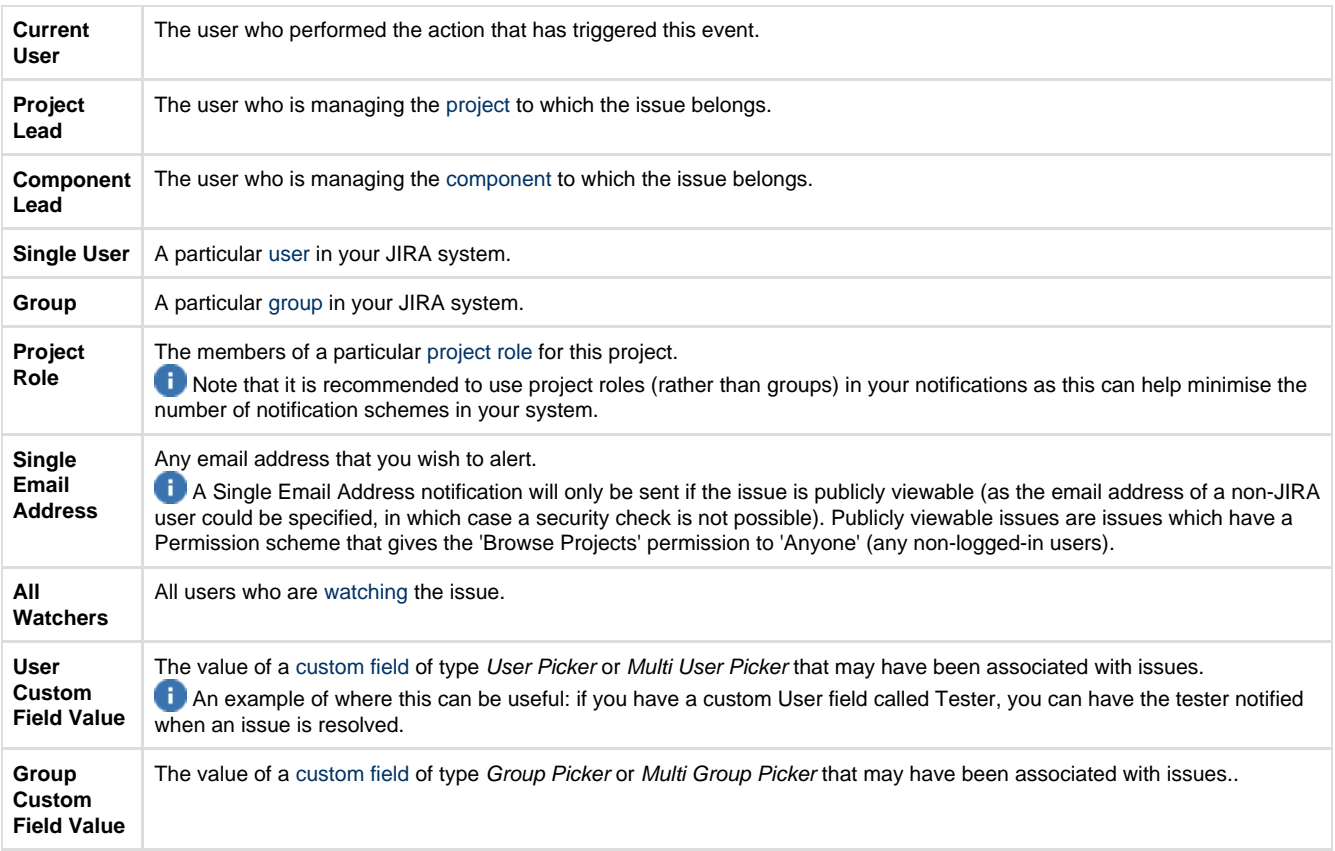

Note that email notifications will only be sent to people who have permission to view the relevant issue — that is, people who:

- have the ['Browse Project' permission](https://confluence.atlassian.com/display/JIRA044/Managing+Project+Permissions) for the project to which the issue belongs; and
- are members of any [Issue security levels](https://confluence.atlassian.com/display/JIRA044/Configuring+Issue+Level+Security) that have been applied to the issue.

Also note that JIRA can only send email notifications if SMTP email has been enabled (see [Email Overview\)](https://confluence.atlassian.com/display/JIRA044/Configuring+Email+Notifications).

JIRA will send notification emails to both the **previous assignee and the current assignee**, whenever the assignee field changes. However past versions of JIRA only sent a notification email to the previous assignee IF the operation that changed the event was the "Assign Issue" operation. It did not send a notification if the issue was edited in some other way. The "**jira.assignee.change.is.sent.to.both.parties**" application property allows the old behaviour to be re-instated, for those customers who liked the old behaviour.

See<http://jira.atlassian.com/browse/JRA-6344>for more details

## <span id="page-1-0"></span>**Adding a Notification Recipient**

<span id="page-1-1"></span>To add a new recipient for a particular event:

- 1. Log in as a user with the '**JIRA Administrators**' [global permission.](https://confluence.atlassian.com/display/JIRA044/Managing+Global+Permissions)
- 2. Select **'Administration' > 'Issues' > 'Notification Schemes'** to open the 'Notification Schemes' page. [Keyboard shortcut](https://confluence.atlassian.com/display/JIRA044/Using+Keyboard+Shortcuts): **'g' + 'g' +** type **'notification schemes'**

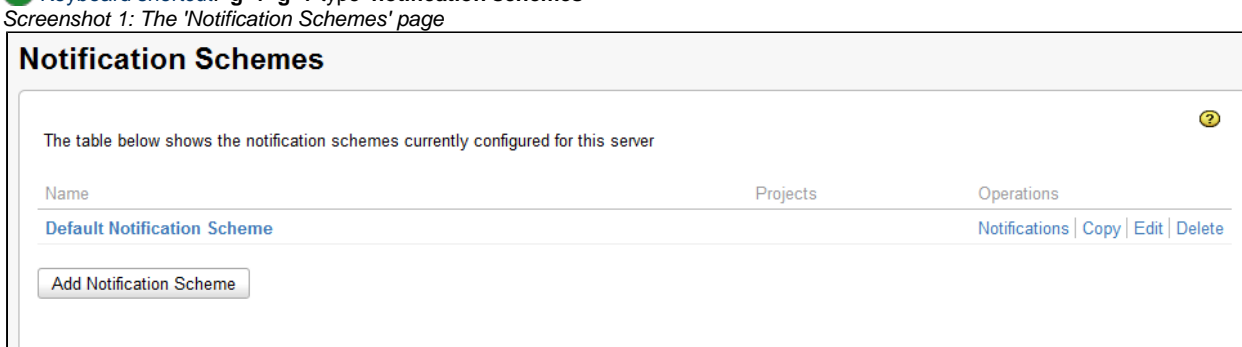

- 3. Locate the scheme of interest and click the '**Permissions**' link. In the 'Add Notification Scheme' for, enter a name for the notification scheme, and a short description of the scheme. Click the '**Add**' button.
- 4. You are then shown the 'Edit Notifications' page. This page lists all of the above mentioned [events](#page-0-1) (see above), along with the recipients who will receive notifications when each event occurs:

<span id="page-2-1"></span>Screenshot 2: The 'Edit Notifications' page

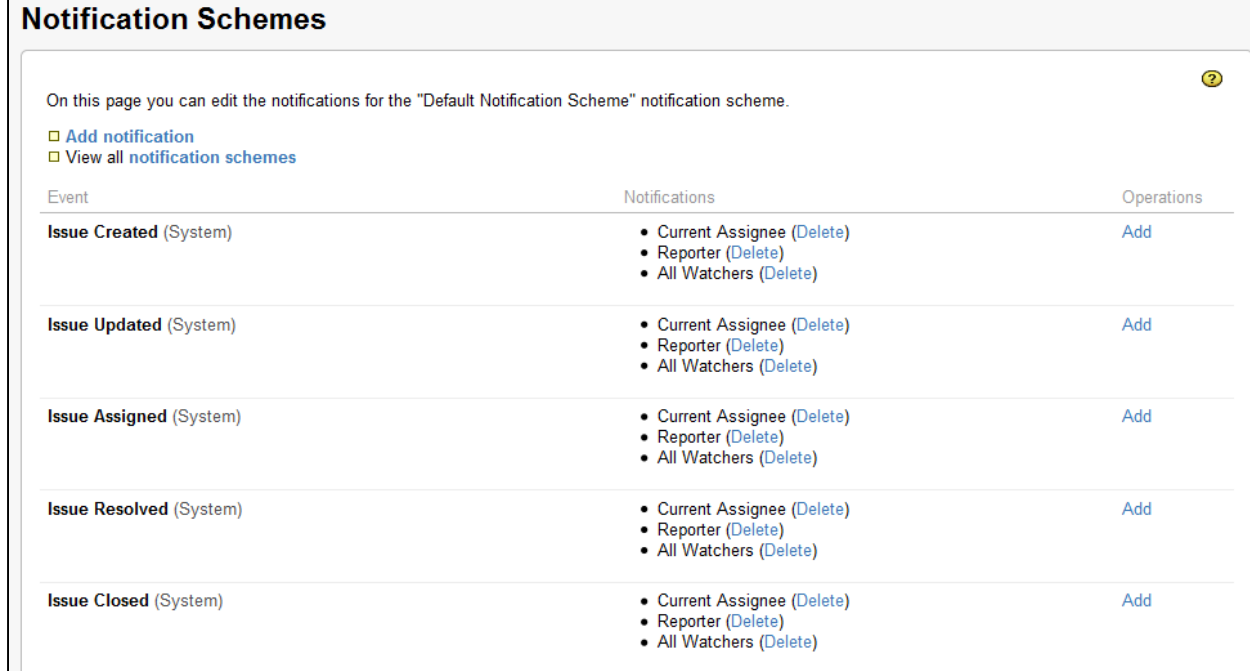

5. Click the '**Add**' link in the appropriate event row (see the list of [events](#page-0-1) above). This will display the 'Add Notification' page. Here you can choose who to notify, from the list of available [recipients](#page-0-2) (see above). Screenshot 3: The 'Add Notification' page

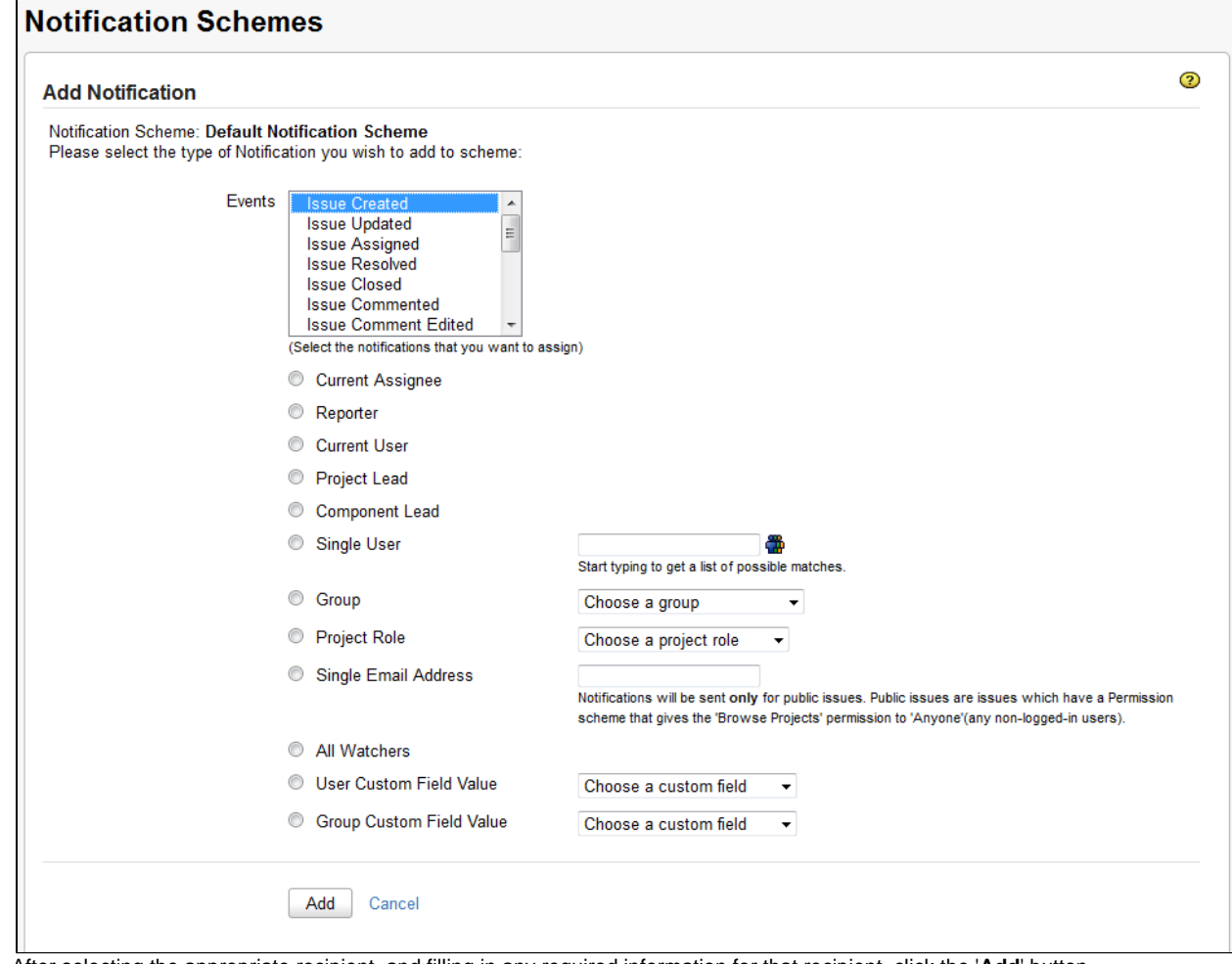

- 6. After selecting the appropriate recipient, and filling in any required information for that recipient, click the '**Add**' button.
- 7. You will be taken back to the 'Edit Notifications' page (see [above](#page-2-1)), with the notification you just specified now listed against the appropriate issue event.
- <span id="page-2-0"></span>8. If you make a mistake, or you would like to remove who is being notified, simply click the '**Delete**' link beside the person/group/role.

## **Creating a Notification Scheme**

- 1. Log in as a user with the '**JIRA Administrators**' [global permission.](https://confluence.atlassian.com/display/JIRA044/Managing+Global+Permissions)
- 2. Select **'Administration' > 'Issues' > 'Notification Schemes'** to open the 'Notification Schemes' page (see [above\)](#page-1-1), which lists all notification schemes that currently exist in your JIRA installation.

#### [Keyboard shortcut](https://confluence.atlassian.com/display/JIRA044/Using+Keyboard+Shortcuts): **'g' + 'g' +** type **'notification schemes'**

- 3. To create a new scheme, either:
	- Click the '**Copy**' link to copy an existing notification scheme. If you have a scheme that is reasonably similar to what you require, creating a copy is the quickest way to add a new scheme; **or:**
	- Click the '**Add Notification Scheme**' button.
- 4. Enter a name for the notification scheme (e.g. "Angry Projects Notification Scheme"), and optionally a description of the scheme.
- 5. Add notifications/recipients as described [above.](#page-2-1)
- 6. Associate your new notification scheme with a project as described below.

## <span id="page-3-1"></span><span id="page-3-0"></span>**Associating a Notification Scheme with a Project**

- 1. Log in as a user with the **JIRA Administrators** [global permission.](https://confluence.atlassian.com/display/JIRA/Managing+Global+Permissions)
- 2. Click the '**Administration**' link at the top of the screen.
- 3. Click **'Projects'** and select the project of interest. You will now see the 'Project Summary' screen (see [Defining a Project\)](https://confluence.atlassian.com/display/JIRA044/Defining+a+Project).
- 4. On the lower right, in the 'Notifications' section, click the name of the current scheme (e.g. 'Default Notification Scheme') or '**None**' (if the project is not yet associated with a scheme) to display details of the project's current notification scheme.
- 5. If using JIRA 4.4.1 or later, click the '**Actions**' dropdown menu and choose '**Use a different scheme**' (or '**Select a scheme**').

If using JIRA 4.4.0, click the pencil icon instead.

Screenshot 4: The Project Notifications page (JIRA 4.4.1 and later)

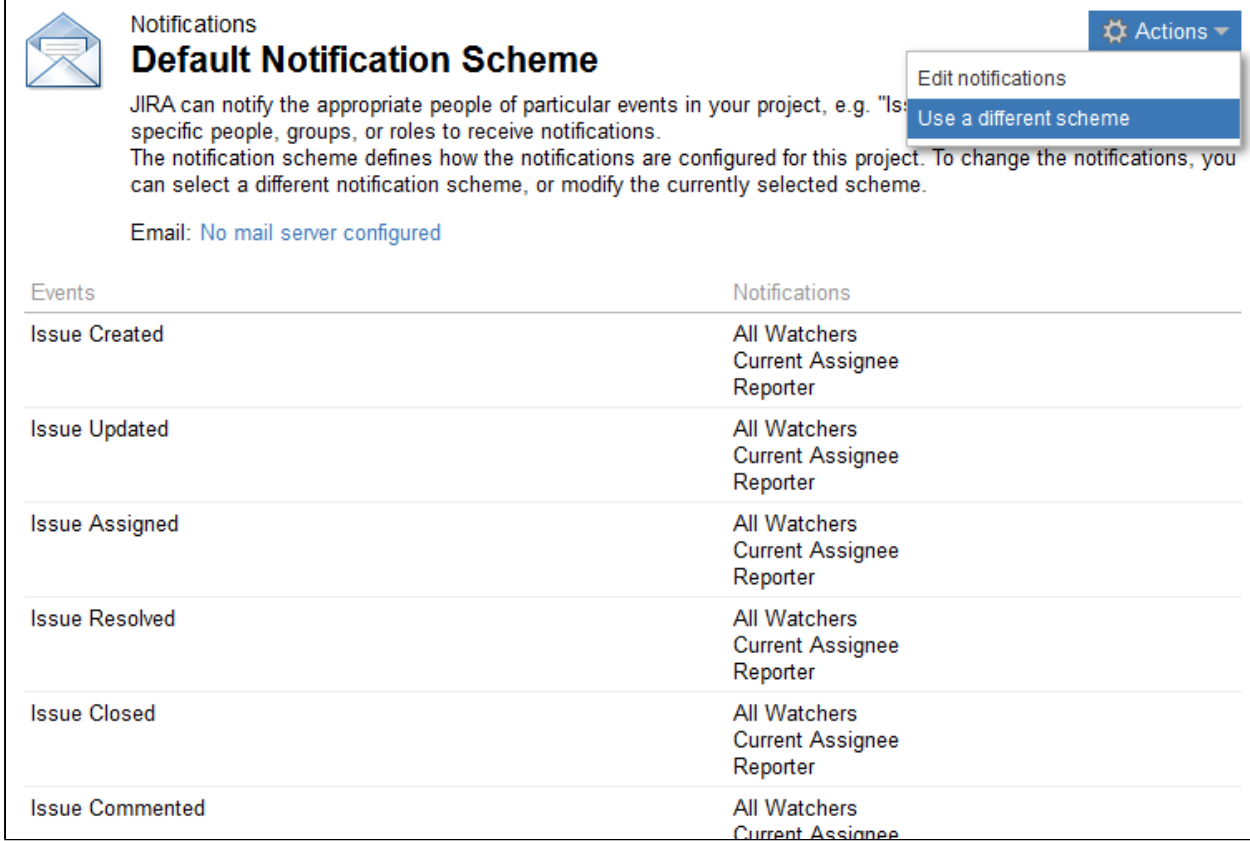

6. On the subsequent 'Associate Notification Scheme to Project' page, which lists all available notification schemes, select the notification scheme you want to associate with the project and click the '**Associate**' button.

See also [Minimising the number of Permission Schemes and Notification Schemes](https://confluence.atlassian.com/display/JIRA044/Migrating+User+Groups+to+Project+Roles#MigratingUserGroupstoProjectRoles-minimise).